# **استفاده از Entity Framework 6 Code First**

**در** 

## **ASP.NET MVC 5**

**آموزش گام به گام همراه با يك پروژه عملي**

Tom Dykstra, Rick Anderson

**ترجمه: مهندس محمد محمدي پيروز انتشارات پندار پارس** 

#### **انتشارات پندارپارس Surgence دفتر فروش:** انقلاب، ابتداي كارگرجنوبي، كوي رشتچي، شماره ۱۴، واحد ۱۶ **www.pendarepars.com**  $\overline{a}$ تلفن: 66572335 - تلفكس: 66926578 همراه: 09214371964 **com.pendarepars@info**ľ

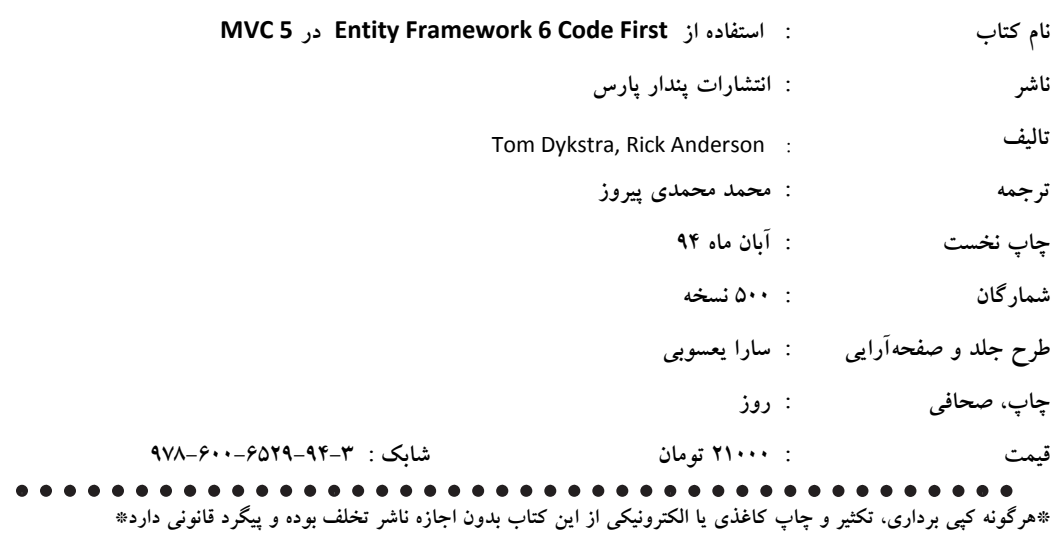

**فيپا** 

**تقديم به پدر و مادر مهربانم و نيز به همسر وفادار و فرزند برومندم**

**" ديروز رويا است و فردا تنها يك خيال اما خوب زندگي كردن در امروز هر ديروزي را رويايي از شادماني و هر فردايي را خيالي از اميد ميسازد. از اين رو، به خوبي به امروز بنگريد."** 

**يكي از اشعار سنتي هند** 

## **پيشگفتار**

<u> 1989 - Jan James Alexandri, politik američki politik († 1908)</u>

اين روزها نقش وب به عنوان بستري با اهميت براي انجام فعاليتهاي آنلاين، مانند به اشتراك گذاري منابع، تجارت، حضور در شبكههاي احتماعي و بسياري اعمال ديگر بر هيچ كس پوشيده نيست. مايكروسافت، يكي از بزرگترين و نام آورترين شركتها در توليد و ايجاد بسترهاي مورد نياز براي توسعهگران، با ارائهي ابزارها و بسترهاي لازم براي توليد برنامههاي مبتني بر وب است.

MVC NET.ASP يكي از جديدترين چهارچوبهايي است كه با توجه كامل به امكان استفاده از جديدترين استانداردهاي وب، و قابليت سفارشي سازي و مفاهيم واقعي پروتكل HTTP، توسط مايكروسافت عرضه شده است و هر روز پيش از پيش مورد توجه قرار ميگيرد .

تمركز اصلي اين كتاب بر نحوه به كارگيري Framework Entity در برنامههاي تحت وب توليد شده با چهارچوب MVC NET.ASP است. بر همين اساس خوانندگان محترم ميبايست آشنايي مختصري با MVC NET.ASP داشته . 1 باشند

Framework Entity يكي از قدرتمندترين Mapping Relational‐Object هاي دسترسي به منابع داده است. به وسيله Framework Entity، بدون اينكه نياز به عمليات مستقيم در پايگاه داشته باشيد، ميتوانيد با انواع مختلف پايگاه داده همچون Sqlite ، SQL Server و ... كار كنيد. اين تكنولوژي، چند ويژگي مهم دارد كه توجه بسياري از برنامه نويسان را به خود جلب كرده است:

كار كردن با Entity Framework بسيار ساده است. حتى يادگيري أن دهها برابر سادهتر از مدلهاي مشابه مانند .است ADO.NET

سرعت آن در دسترسی به دادهها و اجرای شیوهنامهها بسیار بالاست و در پروژههای بزرگ نیز می توان از آن استفاده كرد. پيادهسازي آن بسيار سريع است و در زمان صرفه جويي مي شود.

 <sup>-</sup> با توجه به اينكه كتاب بيشتر به تشريح امكانات Framework Entity براي كار با پايگاه داده در چهارچوب <sup>1</sup> برنامههاي تحت وب توليد شده به وسيله MVC NET.ASP پرداخته است، به شما خوانندهي گرامي پيشنهاد ميكنم پيش از مطالعه اين كتاب، كتاب مرجع كامل 5.2 MVC NET.ASP) يا نسخه 4 MVC آن) نوشته آقاي بهروز راد، از همين ناشر، را مطالعه نماييد[مترجم].

پايگاه دادهي شما در قالب كلاس هاي شئ گرا، با ديگر اجزاي پروژه يكپارچه مي شود و افزون بر خوانايي بالا در كدنويسي، عمليات ارتقا و بهروزرساني نرمافزاري را سرعت مي بخشد و از بروز بسياري از خطاها جلوگيري مي كند. در برخي از حالتها نياز به طراحي پايگاه داده نداريد! زيرا با استفاده از امكانات EF خود برنامه، پايگاه داده را از روي مدل يا كلاس هاي شما مي سازد.

در واقع Entity Framework تكنولوژي توسعه يافته ADO.Net است كه فاصله بين برنامه نويسي شئ گرايي و بانك اطلاعاتي رابطهاي را پر مي كند. اين فاصله معمولا با نام عدم تطابق شناخته ميشود و يک تكنيک برنامه نويسي براي تبديل ارتباطات در ديتابيس به مفاهيم Object Oriented در برنامه نويسي است. در واقع مي توان گفت كه كلاسها را به Tableها مَپ مي كند. وقتي مي خواهيد به پايگاه داده دسترسي پيدا كنيد، يا اطلاعاتي را ذخيره كنيد، اين كارها را مستقيما بر روي اشياء (آبجكتتان) انجام ميدهيد.

در Framework Entity سه نوع مدلسازي وجود دارد:

- 1. Modeling First Database: در ا ني روش مدل ما از روي كي پايگاه داده موجود يا جاد ميم شود و يتوان از طريق Entity Data Model Designer در Visual Studio تغييرات لازم را بر روي مدل انجام داد.
- 2. Modeling First Model: در ا ني روش ابتدا مدل توسط برنامهنو سي در مح طي Model Data Entity Designer ايجاد مي شود، سپس بهطور خودكار پايگاه داده و كدها و اسكريپ هاي موردنياز از روي مدل ساخته مي شوند.
- 3. Modeling First Code: در ا ني روش كلاسهاي معادل موجود تي ها ) (جداول توسط توسعهگر نوشته ميشوند (ا ني كلاسها Objects CLR OLD Plain‐POCO ناميده يم شوند) سپس EF بطور خودكار پايگاه داده و مدل را از روي اين كلاس ها مي سازد (موضوع اصلي اين كتاب).

از آنجا كه هيچ نوشتهاى بدون اِشكال و بحث نيست، دوستان گرامي مي توانند نظرات خود را مستقيما با اينجانب از طريق ايميل piroozman@gmail.com در ميان بگذارند و يا در صفحه اختصاصي كتاب در سايت انتشارات مطرح فرمايند.

از اينكه انتشارات پندارِ پارس و مدير بزرگوار آن آقاي حسين يعسوبي به من اين فرصت را دادند كه بتوانم كتاب خود را چاپ و در اختيار شما خواننده گرامي بگذارم نهايت سپاس و تشكر را دارم.

محمد محمدي پيروز

آبان 1394

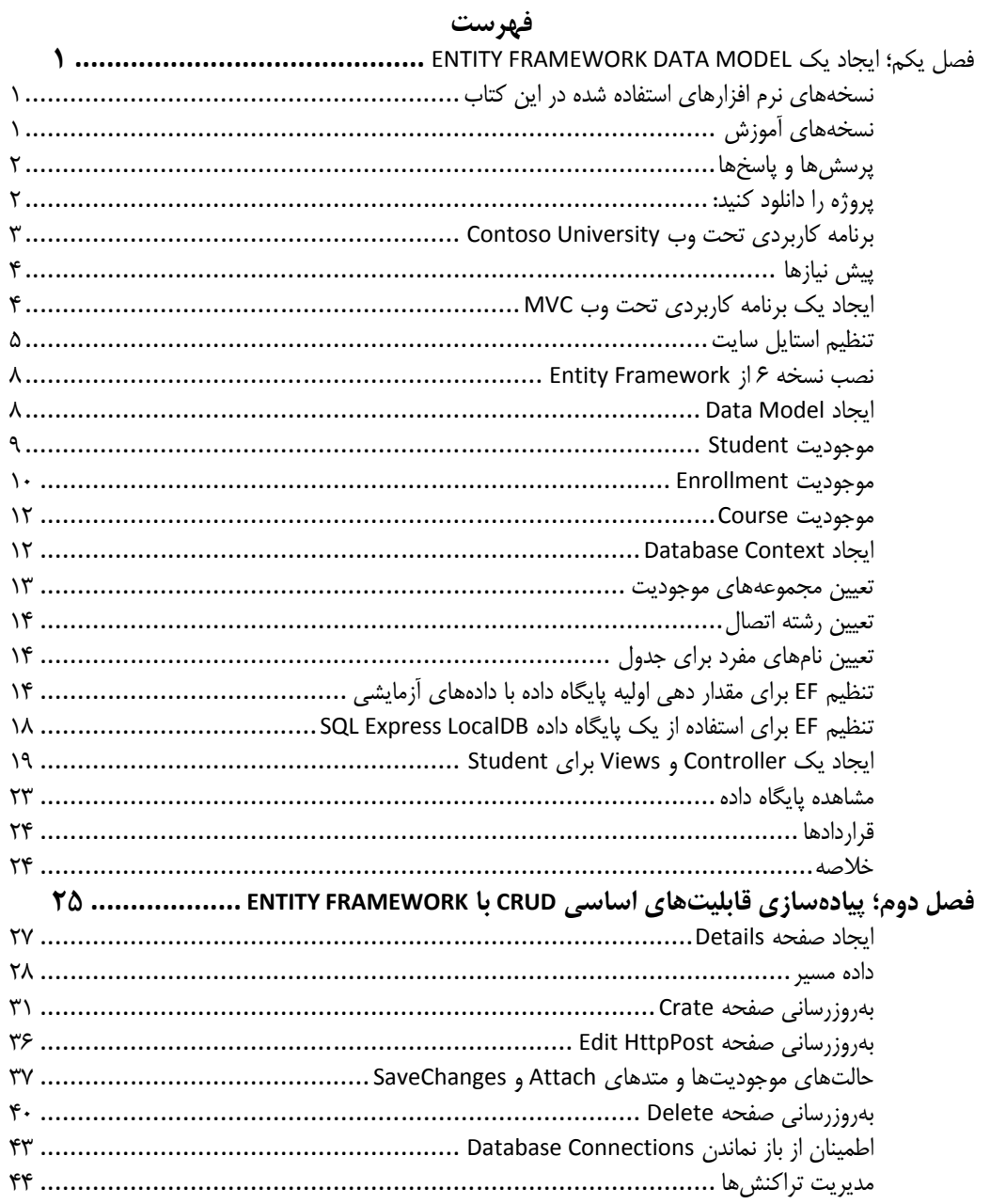

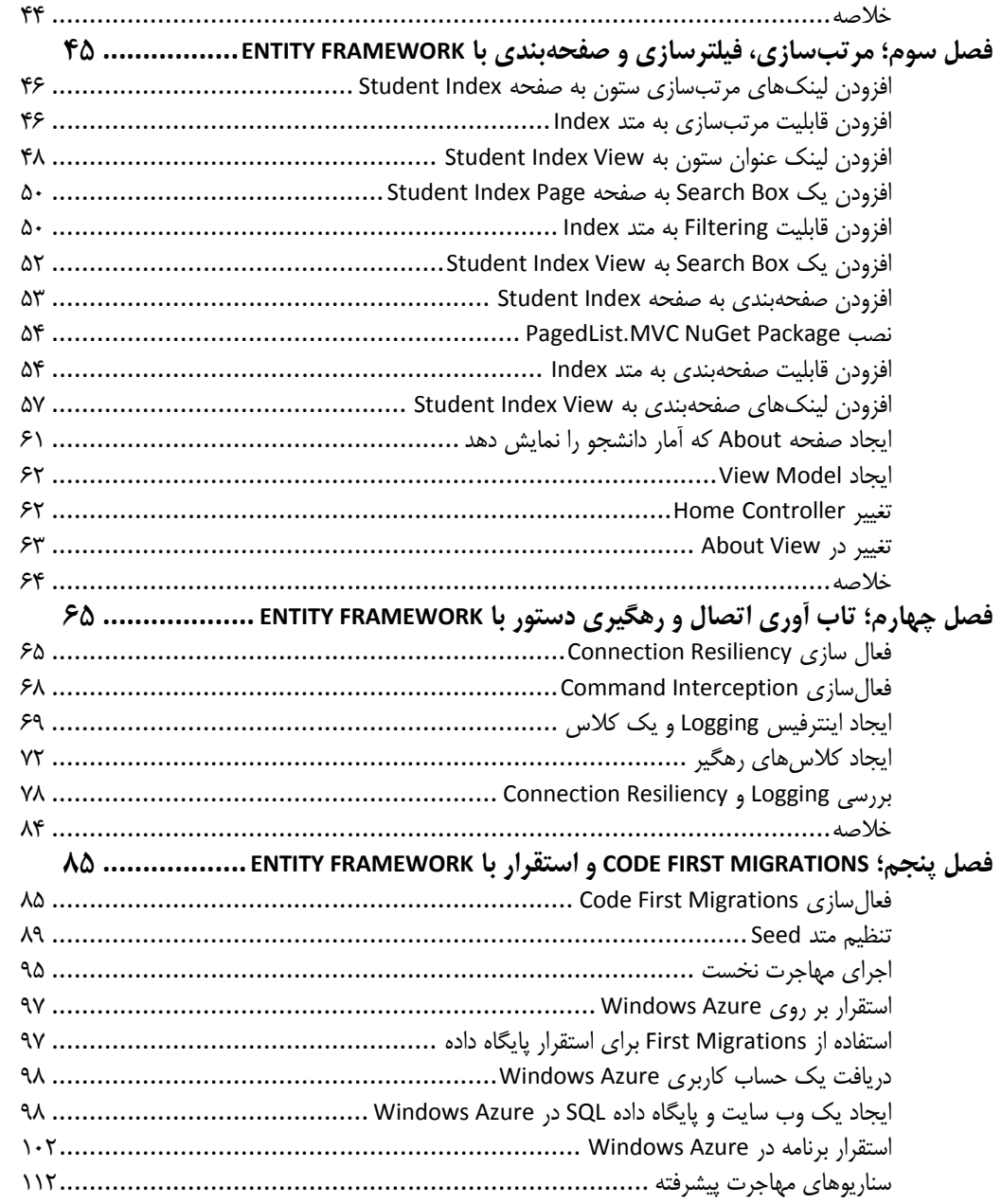

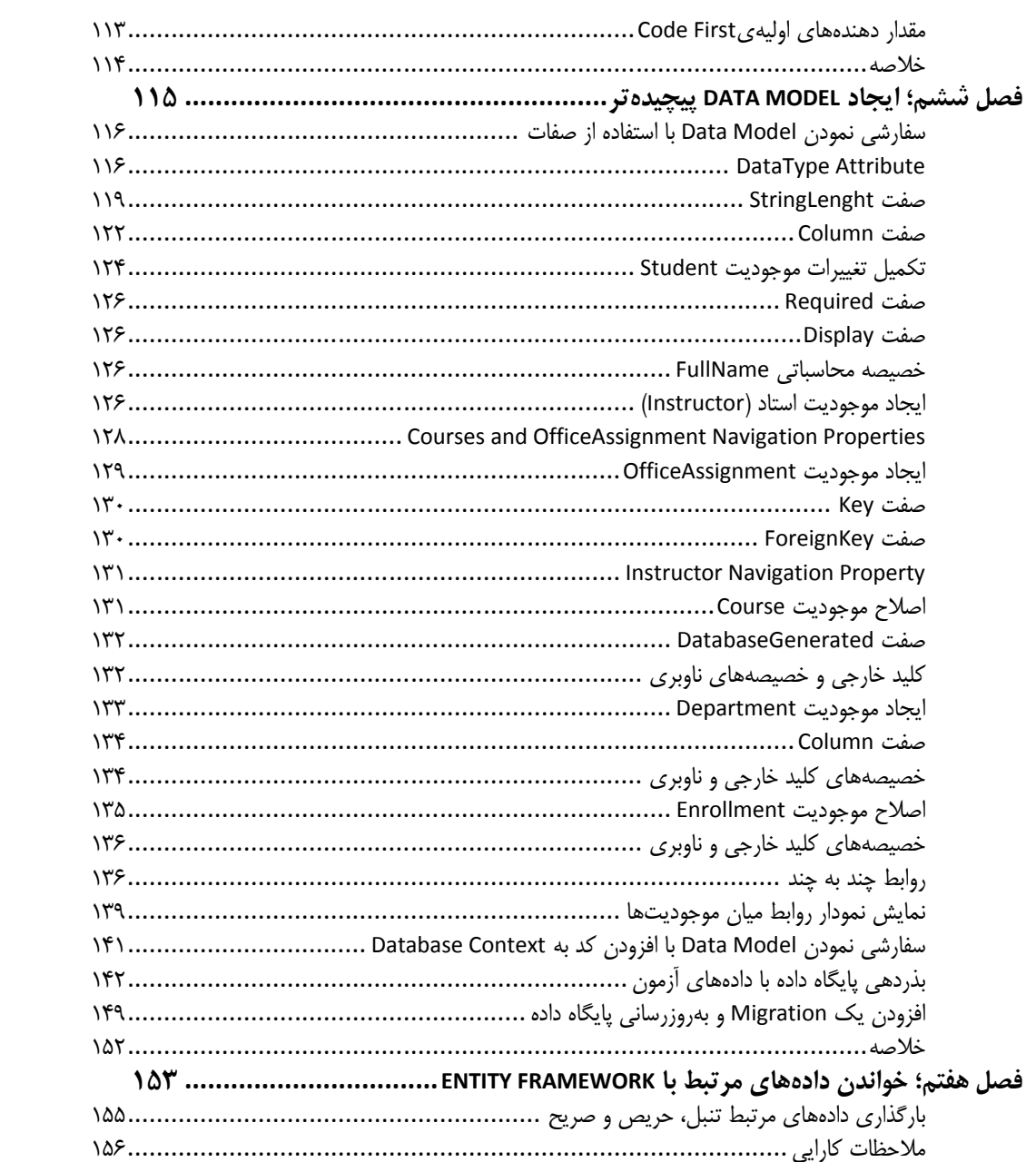

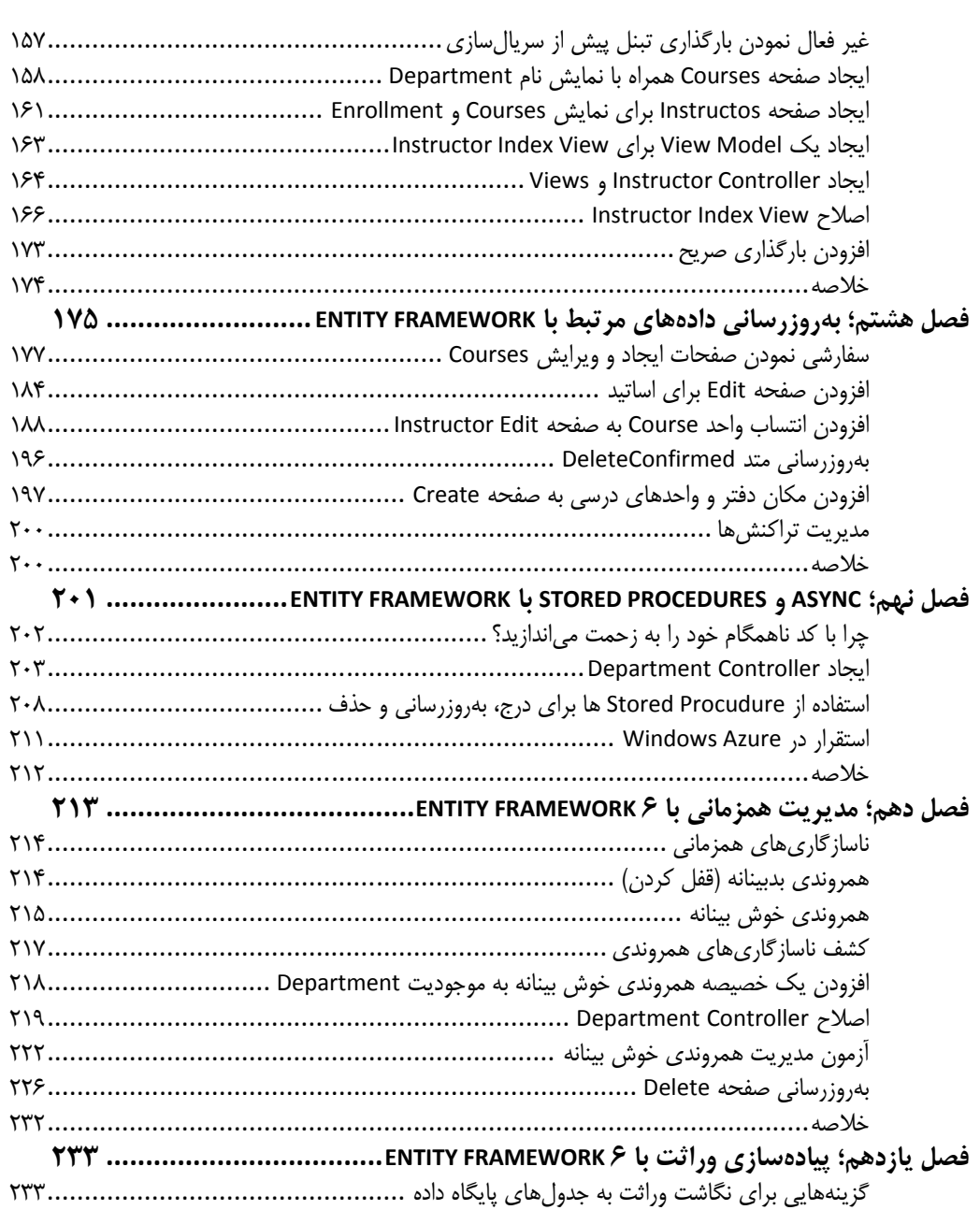

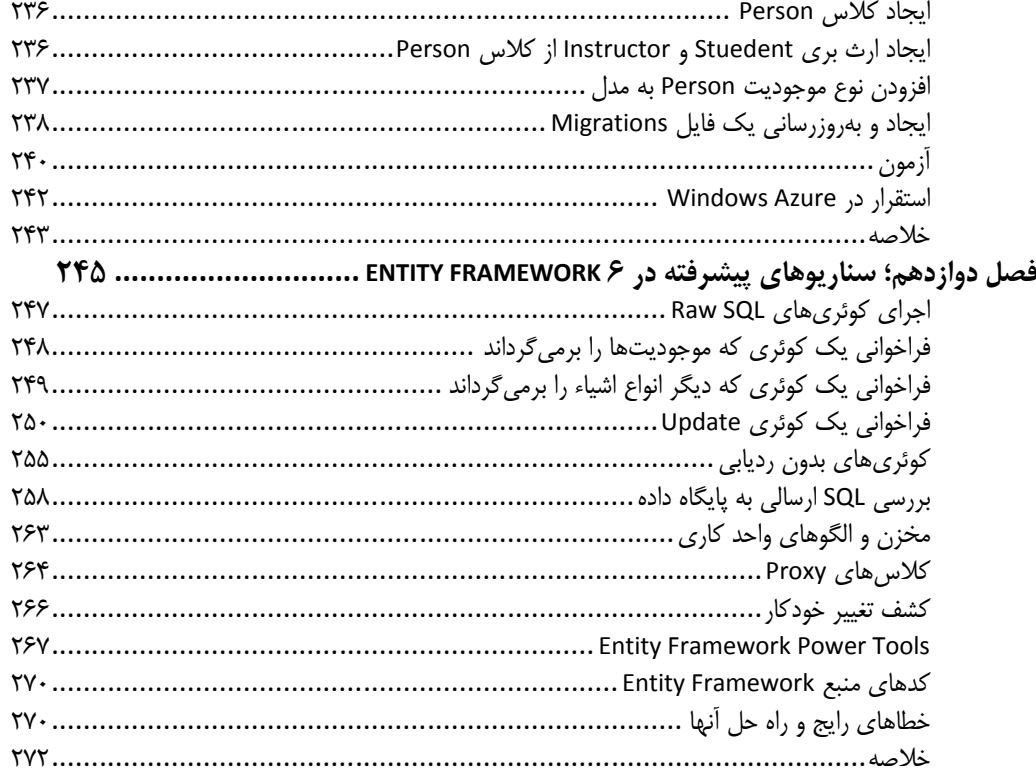

### **مقدمه**

Framework Entity مجموعهاي از تكنولوژهاي NET.ADO است كه از توسعه برنامههاي نرمافزاري دادهگرا و شئ گرا پشتيباني مي كند. معماران و توسعهدهندگان برنامههاي دادهگرا، همواره در تلاش براي دستيابي به دو هدف بسيار متفاوت هستند. نخست آنكه آنها ميبايست موجوديتها، روابط بين آنها و منطق تجاري برنامهها را مدلسازي كنند و دوم اين كه بايد با مخازن دادهاي مختلفي كه براي ذخيرهسازي و بازيابي دادهها استفاده ميشود، كار كنند. دادهها ممكن است در چندين مخزن دادهي متفاوت ذخيره شوند كه هر كدام پروتكل مختص خود را داشته باشند، حتي برنامههايي كه با يك مخزن داده كار ميكنند بايد بين نيازهاي سامانه ذخيرهسازي در برابر نيازهاي نوشتن برنامهاي كارآمد و نگهداري موثر كدهاي برنامه، توازني برقرار كنند.

Entity Framework اين توانايي را به توسعهدهندگان ميدهد كه با دادهها در چهارچوب اشيا و خواص مجموعه معيني، مانند مشتريان و آدرس آنها كار كنند، بدون اين كه بخواهند خودشان را با جداول پايگاه داده و ستونهايي كه اين دادهها در آنها ذخيره ميشوند، درگير كنند. توسعهدهندگان ميتوانند در هنگام روبرو شدن با دادهها، با استفاده از Entity Framework در سطح بالاتري از انتزاع برنامه نويسي كرده و برنامههاي كاربردي دادهگرا و شئ گرا را ايجاد و نگهداري كنند. برنامههاي توليد شده با استفاده از Framework Entity در مقايسه با برنامههاي قديمي كدهاي كمترى دارد زيرا Entity Framework مولفهاي از NET Framework. است، بنابراين برنامه نويسي با Entity Framework سريعتر و كارآمدتر خواهد بود.

MVC NET.ASP بستري براي ايجاد برنامههاي مبتني بر وب است كه توسط مايكروسافت ارائه شده و از كارايي و نظم موجود در معماري Model View Controller) MVC) بهره مي برد.

MVC NET.ASP ميتواند جايگزين كاملي براي Forms Web NET.ASP باشد و مزاياي بسياري را براي توسعه دهندگان وب به ارمغان آورده است. با توجه به اين كه تمركز اصلي اين كتاب بر روي Framework Entity جهت ايجاد پايگاه داده و تعامل با آن (ايجاد، بهروزرساني و حذف دادهها از پايگاه داده) ميباشد، لذا به آموزش NET.ASP MVC كمتر پرداخته شده است. بنابراين به يك آشنايي ابتدايي با امكانات و تسهيلات MVC NET.ASP، نيازمند است.

اگر تا آخر كتاب با ما همراه باشيد خواهيد توانست:

- با نحوه بكارگيري Framework Entity در برنامههاي تحت وب توليد شده در چهارچوب MVC NET.ASP كاملا آشنا شويد.
	- Model و Data Model هاي برنامههاي خود را با Entity Framework ايجاد كنيد.  $\checkmark$
- قابليتهاي اساسي Update ،Read ،Create و Delete با استفاده از Entity Framework را پيادهسازي كنيد. V
	- دادههاي نمايش داده شده در صفحات وب را صفحهبندي، فيلتر و مرتب كنيد.
- دستورات SQL توليد شده به وسيله Framework Entity را رهگيري كنيد و از شر خطاهاي موقت توليد شده در هنگام كار با پايگاه دادههاي راه دور خلاص شويد.
- پايگاه داده و برنامه كاربردي توليد شده را با استفاده از تكنيك Migrations First Code مربوط به Entity Framework بر روي Azure Window . مستقر كنيد
	- مدل دادههاي مرتبط با ساير مدلهاي موجود در برنامه خود را خوانده و آنها را بهروزرساني كنيد.
		- با استفاده از Framework Entity مدلهاي برنامهنويسي ناهمگام را پيادهسازي كنيد.
- با استفاده از Entity Framework و Stored Procedure ها عمليات درج، بهروزرساني و حذف دادهها از پايگاه  $\checkmark$ داده را فرا بگيريد.
	- همزمانيهاي عمليات مختلف درج، بهروزرساني و حذف از پايگاه داده را مديريت كنيد.
		- با Entity Framework وراثت بين مدلهاي خود را پيادهسازي كنيد.
			- با برخي سناريوهاي پيشرفته در Entity Framework آشنا شويد.  $\checkmark$
		- خطاهاي رايج استفاده از Entity Framework را شناخته و آنها را حل كنيد. V

افزون بر مطالب بالا، لينكهاي كاربردي و منابع بسياري در كتاب براي تشريح كاملتر مطالب آورده شده است و ديگر تكنيكهاي مرتبط با موضوع، به شما توسعهگر محترم معرفي شده است.

# **فصل يكم**

## **Entity Framework Data Model يك ايجاد**

نمونه برنامه كاربردي تحت وب University Contoso به شما نشان ميدهد كه چگونه يك برنامه كاربردي 5 MVC NET.ASP با استفاده از 6 Framework Entity و 2013 Studio Visual ايجاد كنيد. اين كتاب، از گردش كار First Code استفاده ميكند. براي اطلاعات در خصوص چگونگي انتخاب بين First Code، زير نشاني به Entity Framework Development Workflows به Model First و Database First مراجعه كنيد:

#### https://msdn.microsoft.com/en‐us/library/ms178359.aspx#dbfmfcf

برنامه نمونه يك وب سايت براي دانشگاه Contoso فرضي است. اين وب سايت داراي قابليتهايي مانند پذيرش دانشجو، ايجاد واحدهاي درسي (course) و تعيين استاد (instructor assignments) مي باشد. اين كتاب چگونگي ساخت نمونه برنامه كاربردي University Contoso را توضيح ميدهد.

## **نسخههاي نرم افزارهاي استفاده شده در اين كتاب**

- Visual Studio 2013
	- NET 4.5
- Entity Framework 6 (Entity Framework 6.1.0 NuGet package)
	- Windows Azure SDK 2.2

اين كتاب همچنين با Web for Express 2013 Studio Visual يا 2012 Studio Visual كار ميكند. براي استقرار Windows Azure با Visual Studio 2012 به نسخه VS 2012 Windows Azure SDK نياز است.

## **نسخههاي آموزش**

نسخههاي پيشين اين أموزش تحت عناوين EF 4.1/MVC 3 و Getting Started with EF 5 using MVC 4 به ترتيب در نشاني هاي زير مراجعه كنيد.

http://social.technet.microsoft.com/wiki/contents/articles/11608.e‐book‐gallery‐for‐ microsoft‐

technologies.aspx#GettingStartedwiththeEntityFramework4.1usingASP.NETMVC

http://www.asp.net/mvc/overview/older-versions/getting-started-with-ef-5-using-mvc-4/creating‐an‐entity‐framework‐data‐model‐for‐an‐asp‐net‐mvc‐application

## **پرسش هاها و پاسخ**

لطفا به منظور بهبود اين كتاب و تاثير آن در يادگيري، در قسمت Comments در زير اين صفحات نسخهي اين كتاب در سايت NET.ASP بازخورد خود را فراموش نكنيد. اگر سوالي داريد كه به طور مستقيم مربوط به اين كتاب نمي باشد مي توانيد آن را در صفحات مربوط به Entity ASP.NET Entity Framework forum forum Entities to LINQ and Framework يا com.StackOverflow به ترتيب به نشاني هاي زير مطرح نماييد. تشكر مي كنيم.

http://forums.asp.net/1227.aspx

https://social.msdn.microsoft.com/Forums/en‐ US/home?forum=adodotnetentityframework

http://stackoverflow.com/

اگر با مشكلي مواجه شديد و نتوانستيد آنرا حل كنيد، عموما راه حل مسئله را ميتوانيد با مقايسه كدهاي خود و پروژه كاملي كه دانلود كردهايد بيابيد. براي برخي از خطاهاي عمومي و اينكه چطور آنها را حل كنيد، به بخش .كنيد مراجعه زير نشاني به Common errors, and solutions or workarounds for them

http://www.asp.net/mvc/overview/getting‐started/getting‐started‐with‐ef‐using‐ mvc/advanced‐entity‐framework‐scenarios‐for‐an‐mvc‐web‐application#errors

## **پروژه را دانلود كنيد:**

پروژه را از آدرس زير دانلود كنيد:

https://code.msdn.microsoft.com/ASPNET‐MVC‐Application‐b01a9fe8

## **برنامه كاربردي تحت وب University Contoso**

برنامهاي كه در طي اين كتاب خواهيد ساخت، يك وب سايت دانشگاهي ساده ميباشد. كاربران ميتوانند اطلاعات مربوط به دانشجويان، واحدهاي درسي و اساتيد را مشاهده كرده و بهروزرساني كنند.

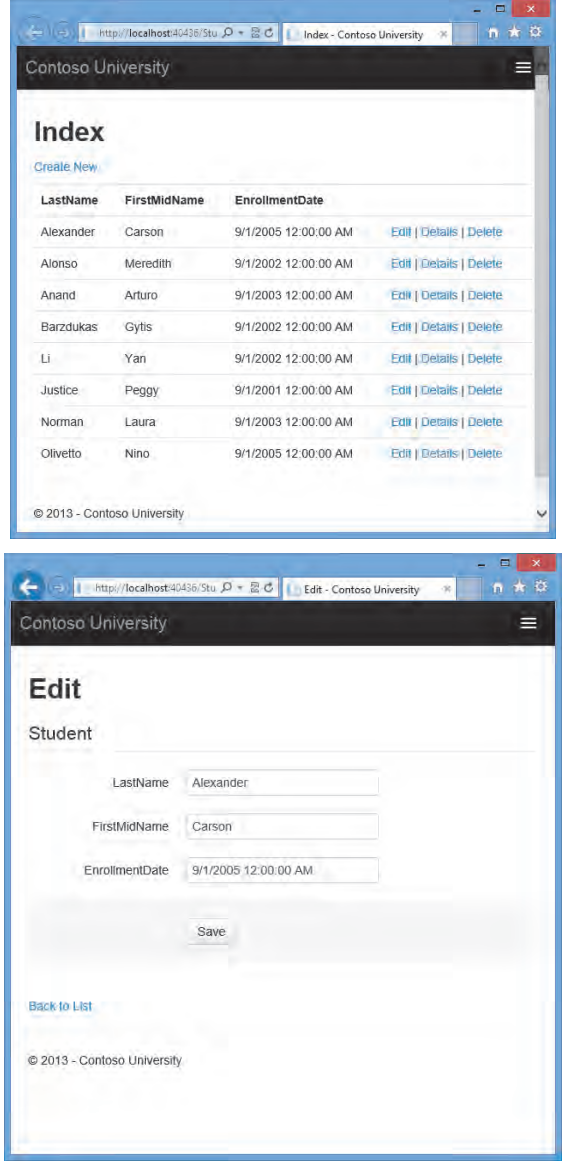

سبك UI اين سايت به آنچه كه به وسيله الگوهاي درون ساختي توليد ميشود نزديك است، بنابراين در اين كتاب ميتوانيد به طور عمده بر روي چگونگي استفاده از Entity Framework تمركز كنيد.

## **پيش نيازها**

نسخه هاي نرم افزار در ابتداي اين فصل را ببينيد. 6 Framework Entity پيش نياز نميباشد زيرا نصب EF package NuGet قسمتي از اين كتاب ميباشد.

## **ايجاد يك برنامه كاربردي تحت وب MVC**

Studio Visual را باز كرده و يك پروژه Web #C به نام "ContosoUniversity ". ايجاد كنيد

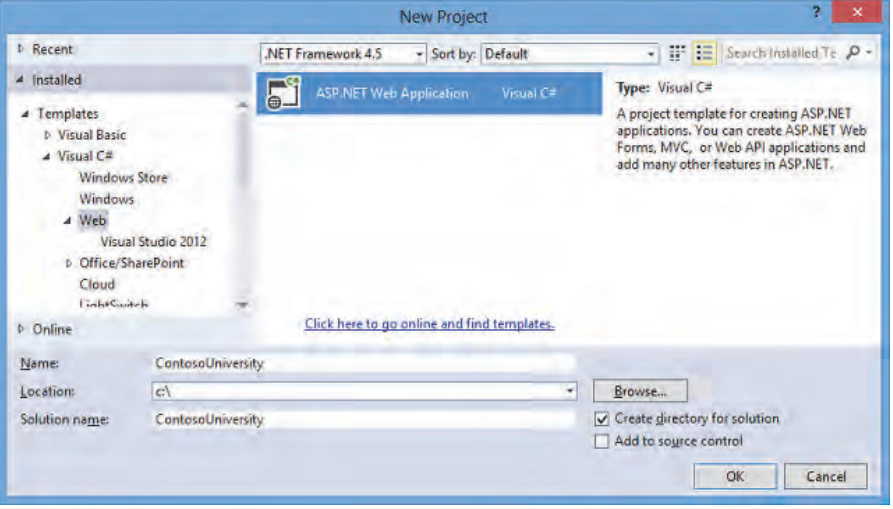

در پنچره New ASP.NET Project قالب MVC را انتخاب كرده و روي Change Authentication كليك كنيد.

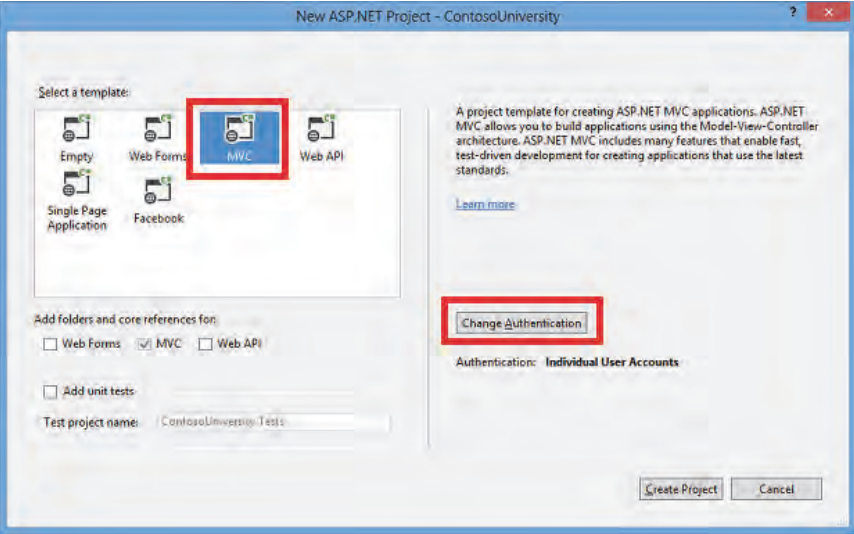

در پنجره Authentication Change، گزينه Authentication No را انتخاب كرده و روي OK كليك كنيد. در اين آموزش نيازي به ورود كاربران يا محدوديتهاي دسترسي بر اساس شخص ورود كننده نخواهيد داشت.

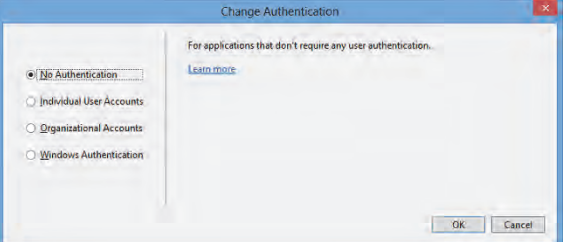

به پنجره ASP.NET Project برگشته و براي ايجاد پروژه روي OK كليك كنيد.

## **تنظيم استايل سايت**

چند تغيير ساده، منوي سايت(site menu)، جانمايي(layout) و صفحه خانگي(home page) را تنظيم خواهد كرد.

فايل cshtml.Layout\\_Shared\Views را باز كرده و تغييرات زير را ايجاد كنيد:

"Contoso عبارت به را" Application name" و"MY ASP.NET Application" گزينههاي تمامي "University . تغيير دهيد

وروديهاي منو براي Students، Courses، Instructors و Departments . را وارد كنيد

تغييرات به صورت رنگي مشخص شده است.

```
<!DOCTYPE html> 
<html> 
<head> 
   <meta charset="utf-8" /> 
   <meta name="viewport" content="width=device-width, initial-scale=1.0"> 
  <title>@ViewBag.Title - Contoso University</title>
   @Styles.Render("~/Content/css") 
   @Scripts.Render("~/bundles/modernizr") 
</head> 
<body> 
   <div class="navbar navbar-inverse navbar-fixed-top"> 
     <div class="navbar-inner"> 
        <div class="container"> 
          <button type="button" class="btn btn-navbar" datatoggle="collapse" data-target=".nav-
collapse"> 
            <span class="icon-bar"></span> 
            <span class="icon-bar"></span>
            <span class="icon-bar"></span> 
          </button> 
         @Html.ActionLink("Contoso University", "Index", "Home", null, new { @class = "brand" })
          <div class="nav-collapse collapse"> 
            <ul class="nav"> 
              <li>@Html.ActionLink("Home", "Index", "Home")</li> 
              <li>@Html.ActionLink("About", "About", "Home")</li> 
 <li>@Html.ActionLink("Students", "Index", "Student")</li> 
 <li>@Html.ActionLink("Courses", "Index", "Course")</li> 
               <li>@Html.ActionLink("Instructors", "Index", "Instructor")</li> 
               <li>@Html.ActionLink("Departments", "Index", "Department")</li> 
            \langle/ul>
          </div> 
        </div> 
     </div> 
   </div> 
   <div class="container"> 
     @RenderBody() 
    >hr/> <footer> 
       <p>&copy; @DateTime.Now.Year - Contoso University</p>
براي جايگزيني متني كه درباره MVC and NET.ASP است با متني درباره اين برنامه، كد زير را به جاي محتوي
                                                          دهيد قرار . Views\Home\Index.cshtml فايل
@{ ViewBag.Title = "Home Page"; } 
<div class="jumbotron"> 
   <h1>Contoso University</h1>
```
</div>

```
<div class="row"> 
    <div class="col-md-4"> 
      <h2>Welcome to Contoso University</h2> 
      <p>Contoso University is a sample application that demonstrates how to use Entity Framework 6 in 
an ASP.NET MVC 5 web application.</p>
    </div> 
    <div class="col-md-4"> 
      <h2>Build it from scratch</h2> 
      <p>You can build the application by following the steps in the tutorial series on the ASP.NET 
site.</p>
      <p><a class="btn btn-default" href="http://www.asp.net/mvc/tutorials/getting-started-with-ef-
usingmvc/">See the tutorial »</a></p>
   </div> 
   <div class="col-md-4"> 
      <h2>Download it</h2> 
      <p>You can download the completed project from the Microsoft Code Gallery.</p> 
      <p><a class="btn btn-default" href="http://code.msdn.microsoft.com/ASPNET-MVC-
Applicationb01a9fe8">Download »</a></p>
   </div> 
</div> 
         كليدهاي تركيبي 5F+CTRL را براي اجراي سايت فشار دهيد. صفحه Home با منوي اصلي را ميبينيد. 
                                I My Grahast Case to D = C | Home Page - Contose Univ...
                           Contoso University
                                                                                  Ξ
                                 Contoso
                                 University
                           Welcome to Contoso University
                           Contoso University is a sample application that demonstrates how to use Entity Framework 6.<br>In an ASP NET MVC 5 web application.
                           Build it from scratch
                           You can build the application by following the steps in the tutorial series on the ASP NET site
                            See the futorial is
                           Download it
                            You can download the completed project from the Microsoft Code Gallery
                            Download »
                            C 2013 - Contaso University
```
#### **Entity Framework 6 نصب**

از منوي Tools روي Manager Package Library كليك كنيد و سپس روي گزينه Manager Package Console كليك كنيد. در پنجره Console Manager Package دستور زير را وارد كنيد.

Install‐Package EntityFramework

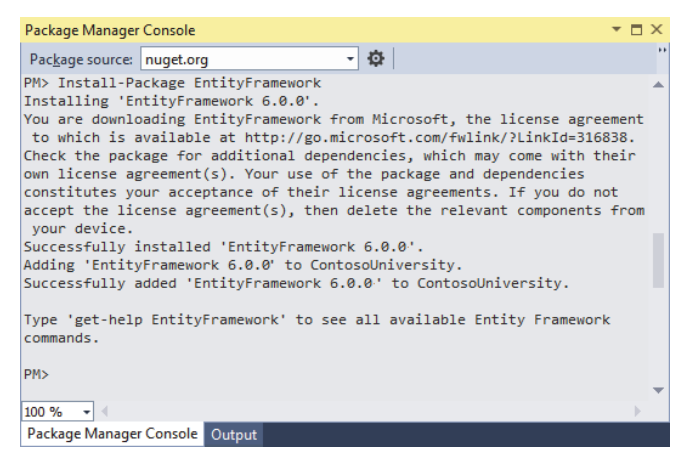

تصوير نصب نسخه 6.0.0 را نشان مي دهد، اما NuGet آخرين نسخه Framework Entity را نصب خواهد كرد (به استثناي نسخه هاي Release(.

اين مرحله يكي از چند مرحلهاي است كه در اين كتاب آنرا به صورت دستي انجام مي دهيد، اما مي توانيد با استفاده از ويژگي ASP.NET MVC scaffolding آنرا به طور خودكار انجام دهيد. آنها را به صورت دستي انجام دهيد تا بتوانيد مراحل مورد نياز براي استفاده از Framework Entity را مشاهده كنيد. بعدها از Scaffolding براي ايجاد كنترلكنندهها (Controllers ( و نماها (Views ( استفاده خواهيد كرد. روش جايگزين اين است كه اجازه دهيم Scaffolding به طور خودكار package NuGet EF را نصب كرده، كلاسهاي Database Context و رشته اتصال را ايجاد كند. وقتي اين مراحل را فرا گرفتيد، از اين مراحل صرفنظر كرده و پس از اينكه كلاس هاي موجوديت (Entity) خود را ايجاد كرديد، ساخت كنترل كنندههاي MVC را به Visual Studio Scaffold . خواهيد سپرد

#### **Data Model ايجاد**

كلاسهاي موجوديت را براي برنامه University Contoso ايجاد خواهيد كرد. با سه موجوديت زير شروع خواهيد كرد:

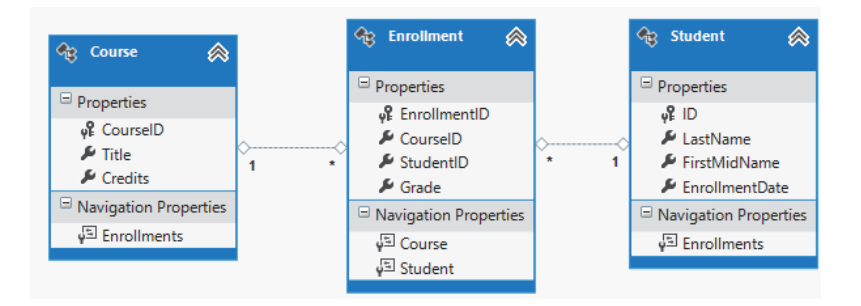

رابطه بين دو موجوديت Student و Enrollment و رابطه بين دو موجوديت Courses و Enrollment از نوع يك به چند است. به عبارت ديگر يك دانشجو ميتواند در هر تعداد واحد درسي كه ميخواهد ثبت نام كند و يك درس ميتواند هر تعداد دانشجو داشته باشد. در بخشهاي زير كلاسي را براي هر يك از اين موجوديت ها ايجاد خواهيد كرد.

**نكته**: اگر بخواهيد پيش از ايجاد تمامي اين كلاسهاي موجوديت پروژه را كامپايل كنيد، با خطاهاي كامپايل مواجه خواهيد شد.

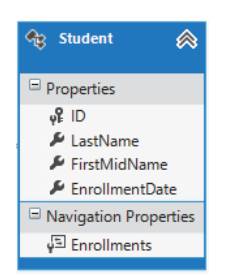

#### **موجوديت Student**

در پوشه Models يك كلاس با نام Student.cs ايجاد كرده و كدهاي زير را در آن قراردهيد:

```
using System;
using System.Collections.Generic;
namespace ContosoUniversity.Models
{
        public class Student
        {
                 public int ID { get; set; }
                 public string LastName { get; set; }
                 public string FirstMidName { get; set; }
                 public DateTime EnrollmentDate { get; set; }
```
 public virtual ICollection<Enrollment> Enrollments { get; set; } } }

خصيصه ID در جدول پايگاه داده مربوط به اين كلاس به يك ستون با كليد اوليه (key Primary (تبديل خواهد شد. به طور پيش فرض، Framework Entity يك خصيصه با نام ID يا calssnameID را به عنوان كليد اوليه تعبير خواهد كرد.

خصيصه Enrollments يك خصيصه ناوبري (property navigation ( است. خصيصههاي ناوبري، ساير موجوديتهايي را كه مرتبط با اين موجوديت هستند در خود نگهداري ميكنند. در اين مورد، خصيصه Enrollment موجود در موجوديت Student، تمامي موجوديتهاي Enrollment را كه با موجوديت مرتبط هستند در خود نگهداري خواهد كرد. به عبارت ديگر اگر يك رديف دانشجوي معيني در پايگاه داده دو رديف Enrollment مرتبط با خود را داشته باشد (رديفهايي كه حاوي مقدار كليد اوليه Student در ستون كليد خارجي StudentID خود ميباشند)، خصيصه ناوبري Enrollment در موجوديت Student داراي دو موجوديت Enrollment خواهد بود.

خصيصههاي ناوبري اصولا به طور مجازي ( Virtual ( تعريف ميشوند كه بتوانند از مزيتهاي ويژهي Entity Framework مانند بارگذاري تنبل (loading lazy ( استفاده كنند ( بارگذاري تنبل را در فصل هفتم كتاب تحت عنوان بارگذاري دادههاي مرتبط تنبل، حريص و صريح خواهيد خواند).

اگر يك خصيصه ناوبري بتواند چندين موجوديت را در خود نگهداري كند (به عنوان يك رابطه چند به چند يا يك به چند)، آن بايد نوعي List باشد كه بتوان آنها را اضافه كرده، حذف نمود يا بهروزرساني كرد، مانند ICollection.

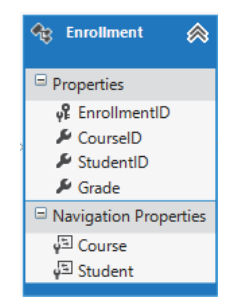

#### **موجوديت Enrollment**

در پوشه Models، فايل cs.Enrollment را ايجاد كرده و كدهاي زير را با كدهاي آن جايگزين كنيد: namespace ContosoUniversity.Models public enum Grade

{

```
    {
                 A, B, C, D, F
        }
        public class Enrollment
         {
                 public int EnrollmentID { get; set; }
                 public int CourseID { get; set; }
                 public int StudentID { get; set; }
         public Grade? Grade { get; set; }
          public virtual Course Course { get; set; }
                 public virtual Student Student { get; set; }
        }
}
```
خصيصه EnrollmentID به كليد اوليه تبديل خواهد شد، اين موجوديت به جاي الگوي ID) آنطور كه در موجوديت Student ديديد) از الگوي classnameID استفاده كرده است. معمولا شما يك الگو را انتخاب خواهيد كرد و آنرا در تمامي Model Data هاي خود به كار خواهيد بست. در اينجا ما از هر دو نوع استفاده كرديم كه بتوانيد از هر كدام از الگوها كه خواستيد استفاه كنيد. بعدها در همين كتاب خواهيد ديد كه چطور استفاده از ID بدون classname براي پياده سازي سلسله مراتب در Data Model آسانتر خواهد بود.

خصيصه Grade يك enum است. نماد پرسش پس از تعريف نوع Grade نشان ميدهد كه خصيصه Grade يك nullable است. نمرهاي كه null است متفاوت از يك نمره صفر خواهد بود – null به معناي اين است كه نمره مشخص نيست يا هنوز نمرهاي براي آن درس تعيين نشده است.

خصيصه StudentID يك كليد خارجي است و خصيصه ناوبري مرتبط با آن Student ميباشد. يك موجوديت Enrollment با يك موجوديت Student مرتبط است، از اين رو خصيصه تنها ميتواند يك موجوديت Student را در خود نگهدارد (برخلاف خصيصه ناوبري Enrollments.Student كه پيش از اين ديديد كه ميتواند بيش از يك موجوديت Enrollment را در خود نگه دارد).

خصيصه CourseID يك كليد خارجي است و خصيصه ناوبري منطبق با آن Course ميباشد. يك موجوديت Enrollment با يك موجوديت Course . در ارتباط است

Framework Entity يك خصيصه را وقتي به عنوان يك خصيصه كليد خارجي تفسير خواهد كرد كه نامگذاري ،نمونه براي (باشد> navigation property name><primary key property name> صورت به آن StudentID براي خصيصه ناوبري Student از آنجا كه كليد اوليه موجوديت Student، ID است). همچنين خصيصههاي كليد خارجي را ميتوان به شكل ساده <primary key property name> نامگذاري كرد (براي مثال CourseID از آنجا كه كليد اوليه موجوديت Course، CourseID است).

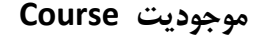

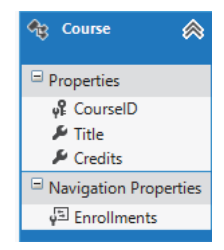

در پوشه Models، فايل cs.Course را ايجاد كرده، كدهاي زير را در آن قرار دهيد.

```
using System.Collections.Generic;
using System.ComponentModel.DataAnnotations.Schema;
```

```
namespace ContosoUniversity.Models
{
        public class Course
        {
                 [DatabaseGenerated(DatabaseGeneratedOption.None)]
                 public int CourseID { get; set; }
                 public string Title { get; set; }
                 public int Credits { get; set; }
         public virtual ICollection<Enrollment> Enrollments { get; set; }
        }
}
     خصيصه Enrollments يك خصيصه ناوبري است. يك موجوديت Course ميتواند با هر تعداد موجوديت
```
Enrollment در ارتباط باشد.

در قسمتهاي بعدي اين كتاب در خصوص صفت DatabaseGenerated بيشتر صحبت خواهيم كرد. در واقع، اين صفت به شما اجازه ميدهد تا به جاي اينكه پايگاه داده كليد اوليه را ايجاد كند، آنر در Course . وارد كنيد

#### **Database Context ايجاد**

كلاس اصلي كه مختصات قابليتهاي Framework Entity براي يك Model Data تعيين ميكند، كلاس Database Context مي باشد. اين كلاس را با اشتقاق از كلاس System.Data.Entity.DbContext ايجاد ميكنيد. در كدهاي خود، مشخص خواهيد كرد كه كدام موجوديت در Model Data قرار دارند. همچنين ميتوانيد رفتار Framework Entity معيني را سفارشي كنيد. در اين پروژه، كلاس SchoolContext نامگذاري خواهد شد.

```
براي ايجاد يک پوشه در پروژه ContosoUniversity، در Solution Explorer روي نام پروژه كليک راست
كرده و روي Add و سپس روي Folder New كليك كنيد. نام پوشه جديد را DAL) سر نام عبارت Data
Layer Access (قرار دهيد. در اين پوشه يك كلاس جديد با نام cs.SchoolContext ايجاد كرده و كدهاي الگو
                                                                          زير را در آن قرار دهيد:
```

```
using ContosoUniversity.Models;
using System.Data.Entity;
using System.Data.Entity.ModelConfiguration.Conventions;
namespace ContosoUniversity.DAL
{
        public class SchoolContext : DbContext
        {
                 public SchoolContext() : base("SchoolContext")
                 {
                 }
                 public DbSet<Student> Students { get; set; }
                 public DbSet<Enrollment> Enrollments { get; set; }
                 public DbSet<Course> Courses { get; set; }
                 protected override void OnModelCreating(DbModelBuilder
modelBuilder)
                 {
modelBuilder.Conventions.Remove<PluralizingTableNameConvention>();
                 }
        }
}
```
#### **تعيين مجموعههاي موجوديت**

اين كد براي هر مجموعه موجوديت، يك خصيصه DbSet ايجاد ميكند. در واژه شناسي Framework Entity، يك مجموعه موجوديت، اصولا منطبق با يك جدول پايگاه داده است و يك موجوديت منطبق با يك رديف در آن جدول.

ميتوانيد عبارات <Enrollment<DbSet و <Course<DbSet را حذف كنيد و آن همان كار را خواهد كرد. Framework Entity آنها را به طور ضمني شامل خواهد بود، چون موجوديت Student به موجوديت Enrollment و موجوديت Enrollment به موجوديت Course ارجاع ميكند.

## **تعيين رشته اتصال**

نام رشته اتصال (كه آنرا بعدا به فايل Web.config اضافه خواهيد كرد) به سازنده (constructor) ياس داده شده است.

public SchoolContext() : base("SchoolContext") { } همچنين ميتوانيد رشته اتصال خود را به جاي نام رشته اي كه در فايل config.Web ذخيره شده است به آن پاس دهيد. براي اطلاعات بيشتر درباره گزينههايي براي مشخص كردن پايگاه داده براي استفاده، Entity Models and Connection‐Framework را در نشاني زير ببينيد:

#### http://msdn.microsoft.com/en‐us/data/jj592674

اگر يك رشته اتصال را مشخص نكنيد يا نام آنرا به صراحت ذكر نكنيد، Framework Entity فرض ميكند كه نام رشته اتصال هم نام كلاس ميباشد. نام رشته اتصال پيش فرض در اين مثال SchoolContext خواهد بود، همانند آنچه كه صريحا تعيين كرديد.

## **تعيين نامهاي مفرد براي جدول**

عبارت Remove.Conventions.modelBuilder در متد OnModelCreating مانع از جمع بسته شدن نام جداول ميشود. اگر از اين متد استفاده نكنيد، جداول توليد شده در پايگاه داده به جاي اينكه به شكل مفرد ( Enrollments و Enrollments) باشد به صورت جمع ( Courses *S*tudents و Enrollments ( نامگذاري خواهند شد. توسعه دهندگان در خصوص اينكه آيا نام جداول بايد جمع باشد يا مفرد توافق ندارند. اين كتاب از شكل مفرد آن استفاده ميكند، اما نكته مهم اين است كه بتوانيد هرآنچه كه خود ترجيح ميدهيد را انتخاب كنيد. ميتوانيد از كد مذكور استفاده كنيد يا آنرا حذف نماييد.

## **تنظيم EF براي مقدار دهي اوليه پايگاه داده با دادههاي آزمايشي**

هنگامي كه برنامه را اجرا ميكنيد، Framework Entity ميتواند يك پايگاه داده را ايجاد كند (يا اينكه حذف و دوباره ايجاد كند - create‐re and drop**(**. ميتوانيد تعيين كنيد كه با هر بار اجراي برنامه اين كار انجام شود يا اينكه تنها وقتي كه مدل با پايگاه داده موجود ناهمگام (sync of out (است اين اتفاق بيافتد. همچنين ميتوانيد يك متد Seed بنويسيد كه پس از ايجاد پايگاه داده و به منظور پركردن آن از داده هاي آزمايشي، Entity Framework آنرا به طور خودكار فراخواني كند.